## **Panduan Pemberian Watermark** dengan aplikasi Nitro Pro

## **Note:**

Panduan pemberian watermark ini menggunakan aplikasi **Nitro Pro 12.16.3.574**

- 1. Buka file dengan Nitro Pro
- 2. Klik menu **Page Layout Watermark Manage Watermarks & Background**

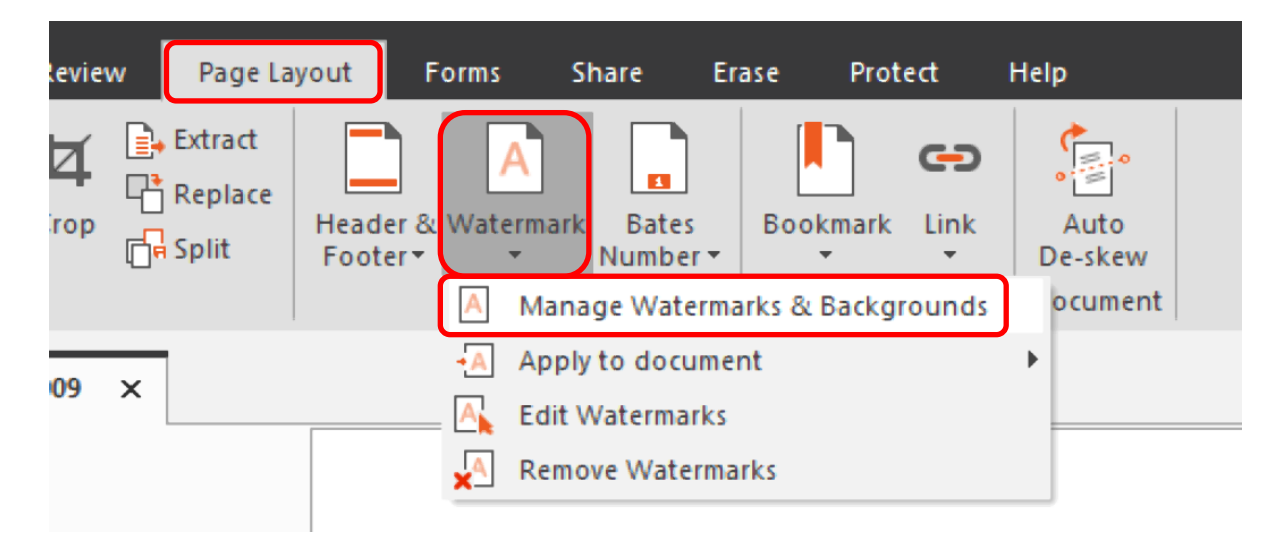

3. Klik **New Profil**  $\rightarrow$  Add  $\rightarrow$  PDF

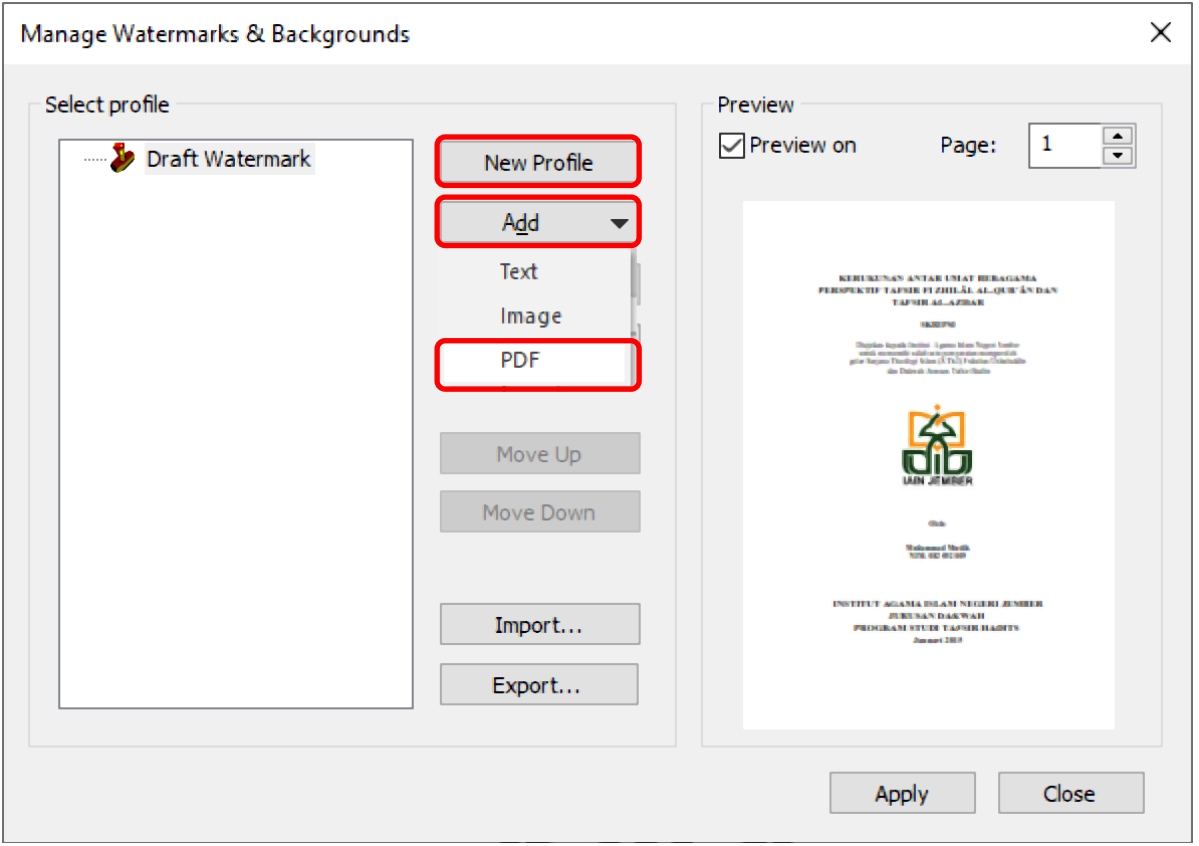

- 4. Klik Browse untuk memilih file **Watermark**
- 5. Di form layout pilih **From center** & **From bottom**
- 6. Opacity pilih **Underlay**
- 7. Klik **Save**

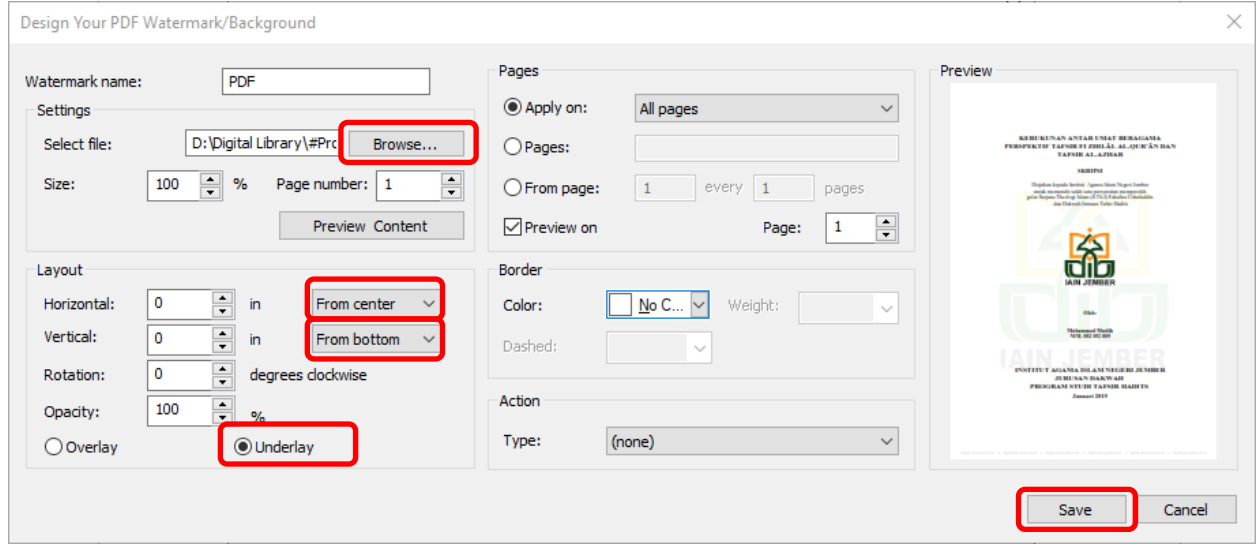

8. Klik **Apply** untuk menerapkan hasil watermark

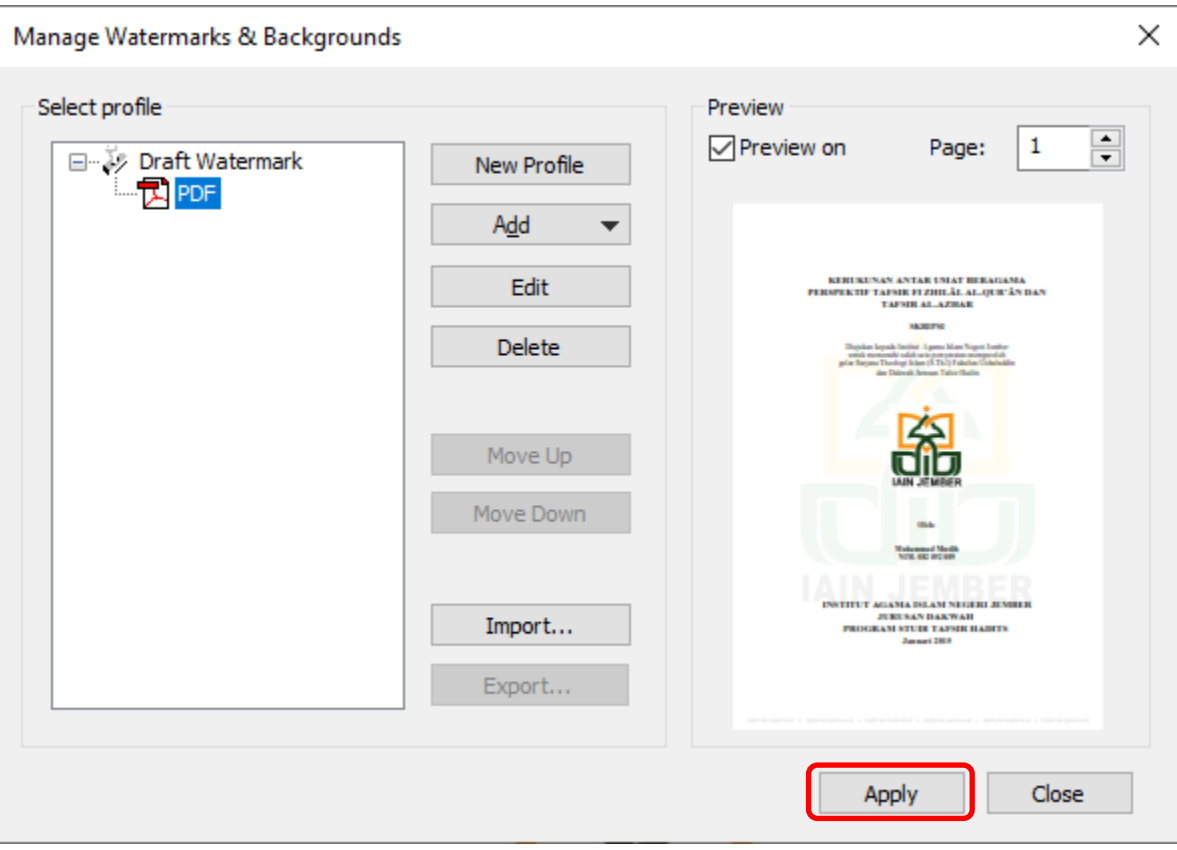

9. Simpan/save file.